## **Instrukcja logowania do Classroom - szkoły w sieci.**

*Zanim dostaniesz od nauczyciela zaproszenie do zajęć…*

- 1. Zaloguj się na swoją skrzynkę pocztową na stronie [uczniowie.sp2.warszawa.pl](http://uczniowie.sp2.warszawa.pl/)
- 2. Loginem jest Twoje imię i nazwisko (bez polskich znaków), np. [jan.kowalski@uczniowie.sp2.warszawa.pl](mailto:Jan.Kowalski@uczniowie.sp2.warszawa.pl). W przypadku długiego imienia i nazwiska wpisz pierwszą literę imienia i nazwisko np. j.kowalski[@uczniowie.sp2.warszawa.pl](mailto:Jan.Kowalski@uczniowie.sp2.warszawa.pl)
- 3. **UWAGA!** w razie trudności na tym etapie, pisz w Librusie do p. Głuchowskiej.
- 4. Dokładny adres e-mail oraz jednorazowe hasło, które będziesz musiał zmienić przy pierwszym logowaniu otrzymasz od wychowawcy.
- 5. Po wpisaniu pierwszego hasła zostaniesz poproszony o zmianę hasła na własne. Pamiętaj aby nikomu go nie udostępniać.

## *…kiedy dostaniesz wiadomość od nauczyciela:*

Na poczcie otrzymasz maila od nauczyciela. To w nim znajduje się **zaproszenie oraz link umożliwiający przyłączenie się do zajęć w Classroom.**

Kiedy wybierzesz opcję "dołącz do zajęć", zostaniesz przeniesiony do zajęć Classroom. To tam znajduje się link do spotkania video Meet, gdzie będą obywać się lekcje.

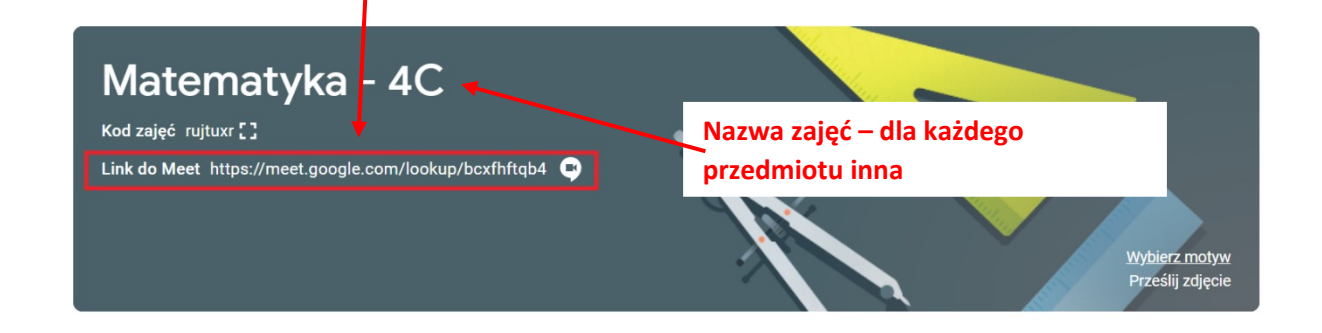

Po wejściu w odnośnik, zobaczysz poniższy widok:

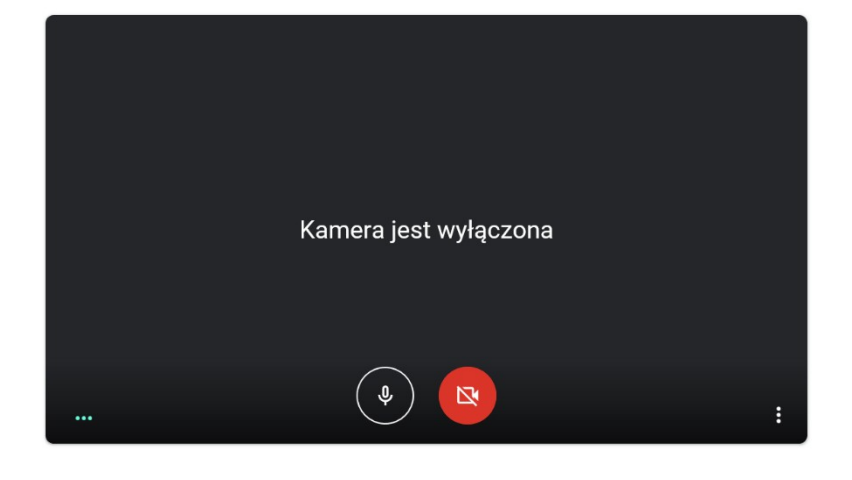

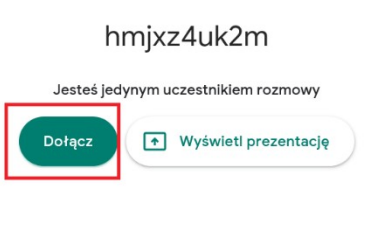

Kiedy wybierzesz "dołącz" – będziesz uczestniczyć w lekcji z nauczycielem oraz swoimi koleżankami i kolegami z klasy

## **PAMIĘTAJ!**

Nie dołączysz do video-spotkania, jeśli na zajęciach pojawisz się wcześniej niż nauczyciel.

Do zajęć możesz dołączyć **logując się na swoją szkolną skrzynkę pocztową,** następnie wybierając w prawym górnym rogu Aplikacje Google (dziewięć kwadracików (1)), a następnie Classroom (2).

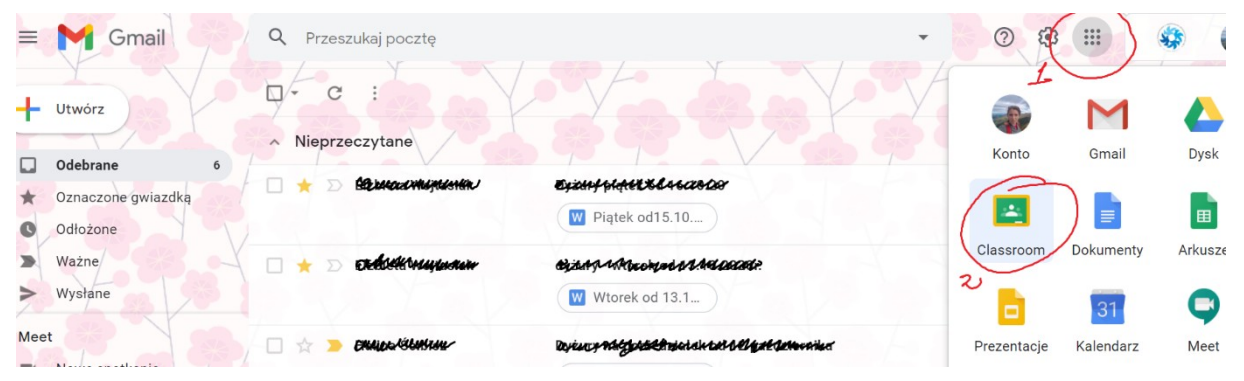

Zostaniesz przeniesiony do Classroom, gdzie znajduje się lista Twoich zajęć (nauczyciel każdego przedmiotu powinien wysłać Ci link).

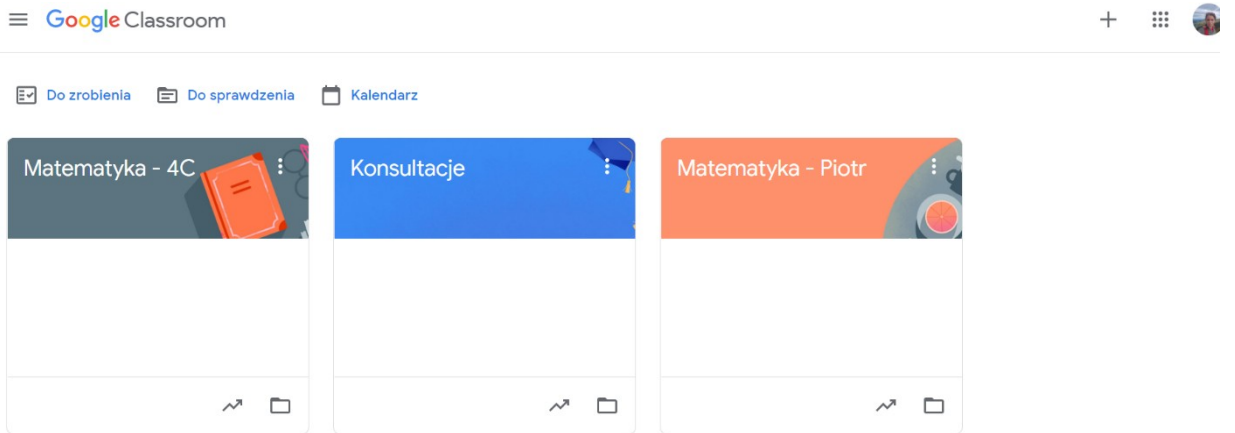

Gdy wybierzesz swoje zajęcia – które odbywają się zgodnie z planem lekcji, znajdziesz link do video-spotkania.

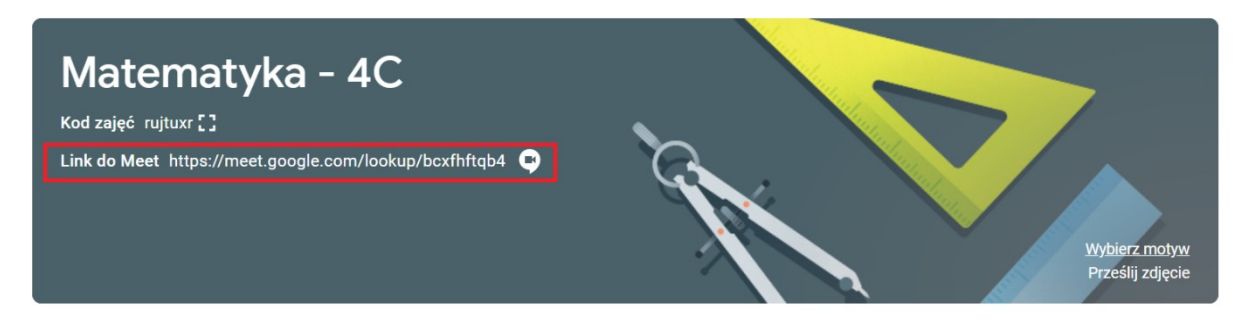